## **hPlayer**

h Player is the specialized software for your DVR and this allows you to replay video files from the Hard Drive or SD Card memory storage used in your DVR system. You do not always have to use hPlayer as the video files can be played using other software such as Windows Media Player or VLC but these programs only allow the viewing of individual video files and not multiple files simultaneously. hPlayer can also display other information such as; Map showing vehicle location (if GPS is fitted), Alarm Video or All Video and has a Time Bar to allow quick navigation to find the video required.

Instructions

- 1. Installation
	- a. Download the latest version of hPlayer for Windows from the Chipatronic Vehicle Management System main page at<http://27.111.91.104>
	- b. Unzip the download and run the program to install it onto the chosen computer (note Windows software only available).
- 2. Double click the hPlayer icon to open the software.

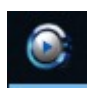

When the program opens you will have an interface as shown below. You are now ready to start.

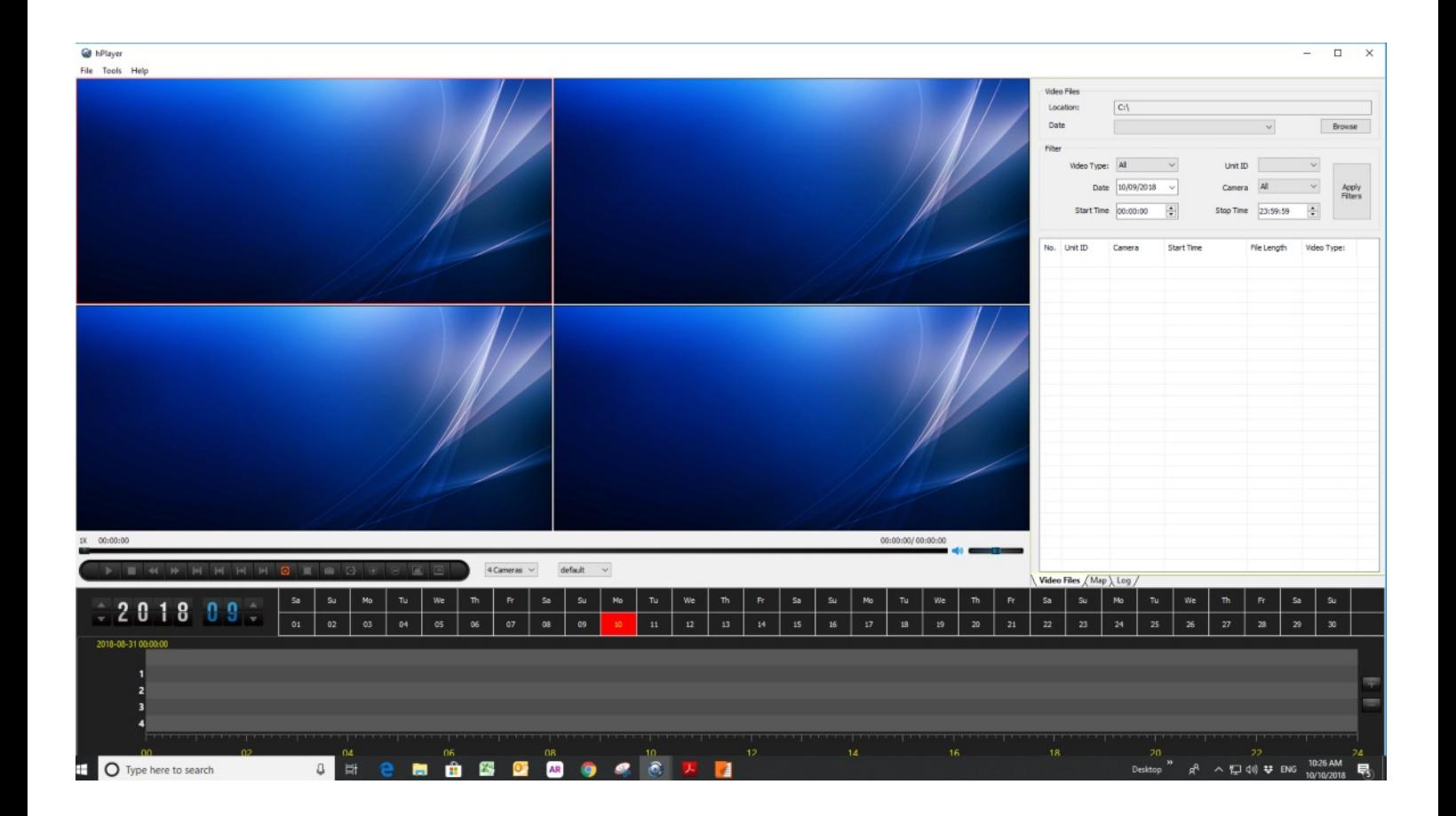

a. Before you can start watching any video you must be able to access the files from the DVR storage, either hard drive (HDD or SSD) or SD card. The storage media must be removed from the DVR. To connect a hard drive to a PC you must have a USB - SATA cable, part No.: CH-USBSATA.

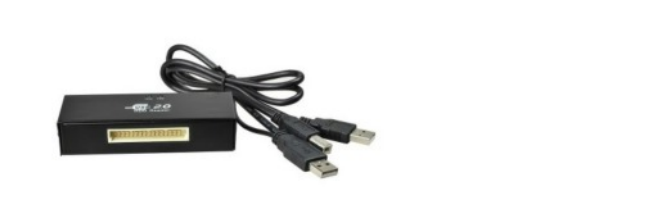

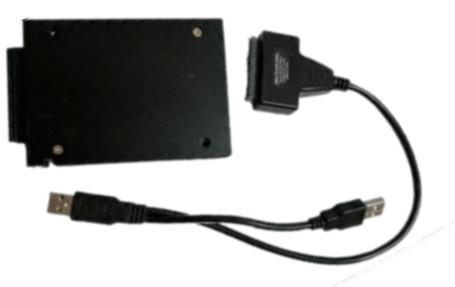

! Note: Always make sure the power is OFF on the DVR before removing the hard drive or SD card.

- b. The program opens to a single screen with 4 video windows, drive/folder selection, date selector and video type selection (All Video is the default, only choose Alarm Video if alarms have been configured and video files linked to those).
- C. If a GPS module is connected to the DVR you will be able to view videos based on the location of the vehicle as shown on the map after selecting the Map tab  $\overline{\widehat{\mathsf{V}}$  Video Files  $\overline{\widehat{\mathsf{N}}}$  Map  $\overline{\mathsf{A}}$  Log  $\overline{\mathsf{V}}$

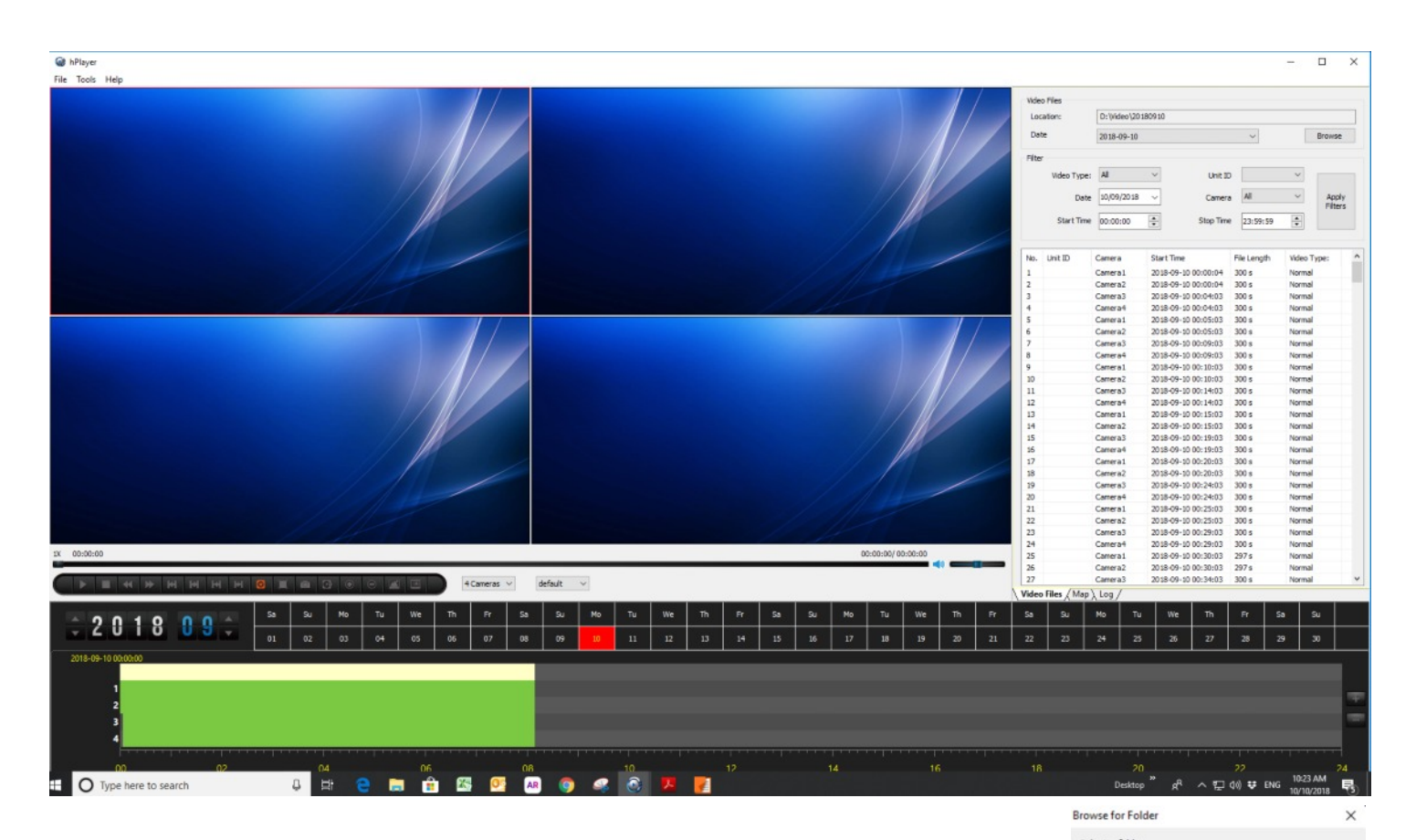

c. Use the *Browse* button to navigate to the required folder on the DVR Hard Drive which should be shown as a Local Disk with a letter from D to R depending on your computer. The video files will be in the Video folder on current systems or will be in dated folders under the root directory of this drive.

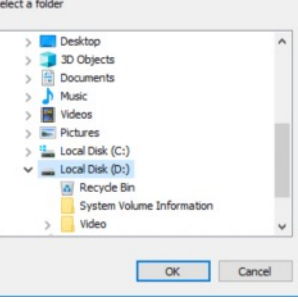

d. Use the folder arrows or double click to expand the Video folder and then choose the folder by the day, folders are named in a YYMMDD system. There will usually be multiple folders for each day but if you start at the

main day folder you will be able to see the periods which have been recorded by the DVR.

These are shown as green blocks in the time chart at the bottom of the window, the date will be shown highlighted in red in the upper, month section and the times are shown below with a 24 hour layout. The timescale can be decreased for improved granularity using the + buttons to the far right.

The green bars shown above indicate the periods which have been

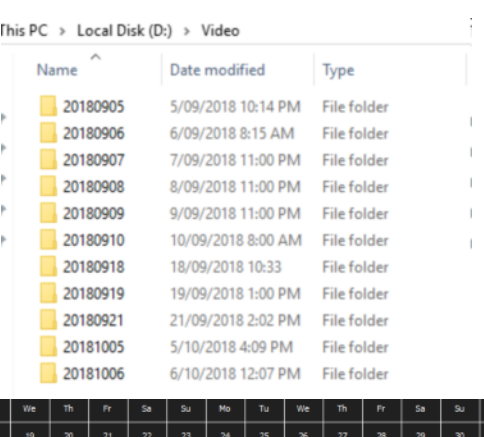

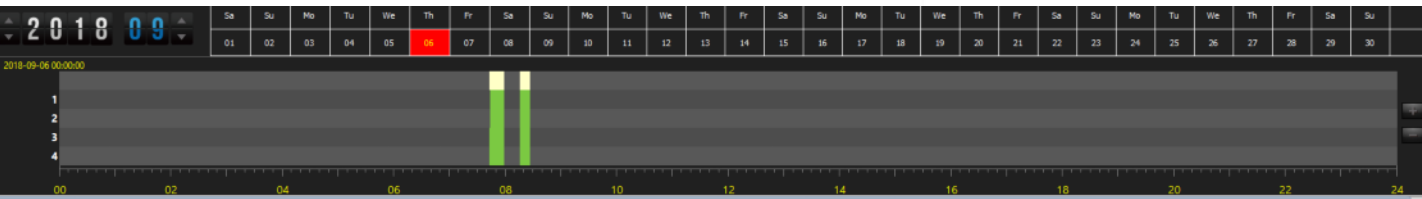

recorded by the DVR and by double clicking at the required time all recorded video channels will commence playing together. To view just a single channel, double click on that window and it will display as a single window. To go back to the multiple window view, double click on the window again.

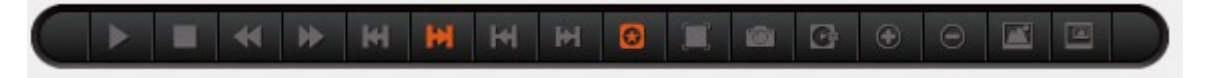

e. You can control the video and make selections and minor changes using the video control panel buttons. Play/Pause, Stop, Slow Forward, Fast Forward, Frame Back, Frame Forward are the main video controls.

Of the rest of the buttons the main functions which can be used are the Full Screen which makes the just the video windows visible, press the *Esc* key on your keyboard to go back to normal view.

The *Snap* button allows a single snapshot of the video window/s which are active and save that as a picture file. Clicking on the Rotate button flips the image and is a cycle function, just click until it returns to normal.

The Zoom In and Zoom Out buttons do not have any function with these DVRs.

Blurring Mode allows you to blur or pixelate a section of the screen. Click on the button and then "draw" a box on the screen where required and then Save the Blurring Area to keep this. The area is static so remains the same but this can be used for videos where privacy may be a concern.  $\sigma$ 

Picture in Picture is not supported for these DVRs.

- f. If a copy of a file is required to be saved, find the file in the list shown and then right click on this to bring up the options menu and choose Backup. This will save the file to the chosen backup folder. To set a backup folder go to Tools at the top left of the main window, choose Options and then browse to the desired folder on the computer and save that by clicking OK. Files can be copied using the normal Windows file Copy and Paste functionality.
- g. If the DVR system has a GPS module fitted the location can be displayed on a Map by clicking the button and this will change the view from Video Files to Map. GPS data can be exported by Right clicking on the files and then use the "Copy the GPS data" command and choose the format and location for the file to be saved.

 $UnitID$  $\overline{\phantom{0}}$ 6/09/2018  $\frac{1}{\sqrt{2}}$ me 00:00:00 Time 23:59:59  $\left| \frac{1}{2} \right|$ Start Time Camera 2018-09-06.07 2018-09-06 07:43:2 Camera 2018-09-06 07:44:07 Camera? 2018-09-06 07:44:07 2018-09-06.07 Backup Copy the GPS data  $(40)$ 294 s<br>294 s<br>235 s<br>54 s<br>54 s<br>318 s Refrech 64:03 Camera<br>Camera<br>Camera 55:03  $2018 - 0$ 8:01

Additional functionality is available but is generally not used with standard DVR systems. Should further information be required, please contact Chipatronic